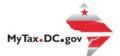

## MyTax.DC.gov User Guide: How to Sign Up – Nexus Business Sign-up

Businesses with significant physical presence in the District of Columbia (nexus) and businesses that do commerce in the District but do not have a physical presence (non-nexus) can both create accounts in Mytax.DC.gov.

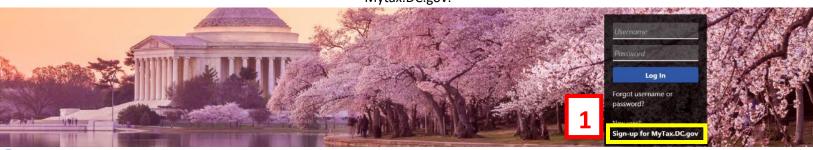

Q Can't find what you're looking for? Enter keywords here to filter.

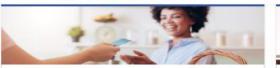

### Business

I want to ...

- Register a New Business Form FR-500
- > Register a Special Event Form FR-500B
- > Request a Certificate of Clean Hands

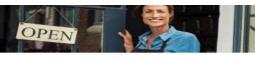

#### Clean Hands

I want to ....

- > Request a Certificate of Clean Hands
- > Validate a Certificate of Clean Hands
- Learn More About Certificate of Clean Hands

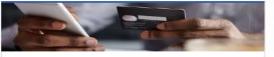

## Quick Payments

> Pay with Credit/Debit Card

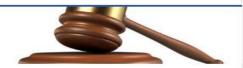

Tax Law and Guidance

I want to ...

- > View Private Letter Rulings
- > View DC Tax Code
- View Tax Guidance Issued by OTR
- > View Notices

### Individual

I want to ...

- > Check the Status of My Refund
- > Learn More About DC Freefile/Fillable Forms
- > Respond to Verification Letter
- > View Tax Forms

### Second State of the second second sec

No figure series and figure series and figure se

### Forms

I want to...

- > Submit an Extension
- > View/Retrieve Current Year Tax Forms
- View/Retrieve Prior Year Tax Forms
- > View MeF Information

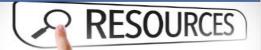

#### Resources

I want to ...

> Go to OTR Homepage

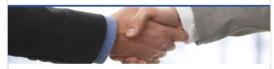

### Taxpayer Advocate

I want to ...

- > View Taxpayer Bill of Rights
- > Request Assistance
- > En Español

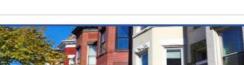

### **Real Property**

I want to...

- > Make a Real Property Payment
- Search Real Property by Address or SSL
- View More Options

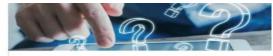

### **Quick Links**

I want to ...

- > Submit a Customer Service Survey
- > View FAQs
- > View Tutorials
- > Contact OTR

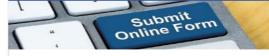

### Submissions

I want to...

- Retrieve a Saved Submission or Previously Filed Return
- > Submit Requested Documentation
- > Submit VDA

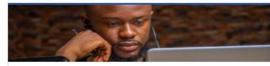

### More...

I want to ...

- > File Form FR-329 Consumer Use Tax Return
- > Request Government Exemption
- Request Residential Parking Exemption
- > Search for Certificate/License Exemptions

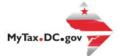

## MyTax.DC.gov User Guide: How to Sign Up – Nexus Business Sign-up

### 

**Note:** To sign up, you may need one of the following:

- a) The "**Notice Number**" listed on a letter received from the Office of Tax and Revenue. You may also use the most recent **return or payment information**, depending on the tax account type.
- b) Click Next.

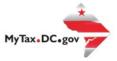

|            | Sign-Up for MyTax.DC.gov                                                                                         |    |            |        |
|------------|----------------------------------------------------------------------------------------------------|----|------------|--------|
| 3          | Instructions Registration Type                                                                                   |    |            |        |
| <b>3</b> a | Registration Type         Do you expect to file/pay DC taxes for yourself or your business?         No       Yes |    |            |        |
|            | Cancel                                                                                                    | 3b | < Previous | Next > |

- 3. On the **Registration Type** page, indicate the type of registration you need. Selecting **Yes** will open a MyTaxDC profile as a taxpayer, selecting **No** will indicate that you are a third-party. For this example, we have selected **Yes**.
  - a) Because you do have nexus in the District, click **Yes** to "Do you expect to file/pay DC taxes for yourself or your business?"
  - b) Click Next.

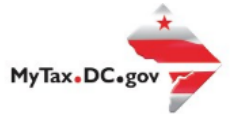

|            | Sign-Up for MyTax.D       | C.gov              |                 |               |               |                |                  |            |                |          |   |          |      |   |
|------------|---------------------------|--------------------|-----------------|---------------|---------------|----------------|------------------|------------|----------------|----------|---|----------|------|---|
| 4          | <b>⊘</b>                  |                    | -0-             |               |               | •              |                  |            |                |          |   |          |      |   |
|            | Instructions              | F                  | Registration Ty | pe            | Taxpaye       | Information    |                  |            |                |          |   |          |      |   |
|            | Taxpayer Inform           | nation             |                 |               |               |                |                  |            |                |          |   |          |      |   |
| 4a         | In order to sign-up for N | /lyTax.DC.gov, you | must have pre   | viously submi | tted a DC tax | return or comp | leted the FR-500 | New Busine | ess Registrati | on form. |   |          |      |   |
| <b>4</b> a | *<br>ID Type              | FEIN               | ITIN            | PEIN          | SSN           |                |                  |            |                |          |   |          |      |   |
|            | *<br>Enter Your SSN       | Required           |                 |               |               | 4b             | 40               |            |                |          |   |          |      |   |
|            | *<br>Re-enter Your SSN    | Required           |                 |               |               |                |                  |            |                |          |   |          |      |   |
|            |                           |                    |                 |               |               |                |                  |            |                | 4d       |   |          |      |   |
|            | Cancel                    |                    |                 |               |               |                |                  |            |                | 40       | < | Previous | Next | > |

- 4. Complete the **Taxpayer Information** section.
  - a. Select the **ID Type**, FEIN (Federal Employer Identification Number), ITIN (Individual Taxpayer Identification Number) or SSN (Social Security Number).
  - b. Type your ID Number in the **Your ID** field.
  - c. Retype it in the **Re-enter Your ID** field.
  - d. Click Next.

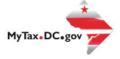

| 5          | Sign-Up for MyTax.DC. | gov                                  |                                                                | 0                   |    |            |        |
|------------|-----------------------|--------------------------------------|----------------------------------------------------------------|---------------------|----|------------|--------|
|            | Instructions          | Registration Type                    | Taxpayer Information                                           | Identity Validation |    |            |        |
|            | Validation Method     |                                      |                                                                |                     |    |            |        |
| <b>5</b> a |                       | Select a method to continue with th  | he validation process.<br>eceived from the Office of Tax and R | 0000010             |    |            |        |
| Ja         |                       | mation related to a registered tax a |                                                                | evenue              |    |            |        |
|            | Notice Validation     |                                      |                                                                |                     |    |            |        |
| 5b         | Notice Number L00     | 00285350                             |                                                                |                     |    |            |        |
|            | Cancel                |                                      |                                                                |                     | 5c | < Previous | Next > |
|            | Cancer                |                                      |                                                                |                     |    | < Previous | Next   |

- 5. On the **Validation Method** page, indicate which method you will use to validate your identity. In our **first example**, we will use a **Notice Number**.
  - a. Because you would like to use a **Notice Number** to validate your account, select the first option **"I would like to provide the Notice Number listed on a letter received from the Office of Tax and Revenue."**
  - b. Enter your Notice Number in the Notice Number field. Your notice number can be found in the upper-right corner of the correspondence received from the Office of Tax and Revenue. You must use a Notice Number issued from our new Modernized Integrated Tax System (MITS). The Notice Number begins with the letter "L". If you do not have a notice issued from MITS, you must register by selecting an Account Type.
  - c. Click Next

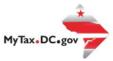

|    | Sign-Up for MyTax     | .DC.gov                                                                               |                                                        |                        |    |            |        |
|----|-----------------------|---------------------------------------------------------------------------------------|--------------------------------------------------------|------------------------|----|------------|--------|
| 6  | Sign-Up for MyTax.DC. | gov                                                                                   |                                                        |                        |    |            |        |
| Ľ  | Instructions          | Registration Type                                                                     | Taxpayer Information                                   | Identity Validation    |    |            |        |
|    | Validation Methor     | dated. Select a method to continue with                                               | n the validation process.                              |                        |    |            |        |
| 6a |                       | e the "Notice Number" listed on a letter<br>e information related to a registered ta: | r received from the Office of Tax and Rev<br>x account | enue                   |    |            |        |
|    | Account Validatio     | on                                                                                    |                                                        |                        |    |            |        |
|    | Account Type          | Sales & Use Tax                                                                       | <b>v</b> •                                             |                        |    |            |        |
| 6b | Account Number        | 350-000105830                                                                         | <ol> <li>Enter the last payment amount from</li> </ol> | n the providure return |    |            |        |
|    | Last Payment Amount   | \$1,000.00 Last Payment Amount is \$0.00                                              | Enter the last payment amount no.                      | n the previous return. |    |            |        |
|    | Cancel                |                                                                                       |                                                        |                        | 6c | < Previous | Next > |

- On the Validation Method page, if you do not have a notice number, you can enter Account Type information(e.g. Withholding Wage). In our second example, we will use the Account Type option to validate.
  - a. Because you would like to use **Account Type** information to validate your account, select the second option **"I would like to provide information related to a registered tax account."**
  - b. Select your Account Type in the Account Type field. If you select an account type, you will be asked for last tax due. Either enter the Last Tax Due or check the box for Last Tax Due is \$0.00. If you choose a withholding account, you must enter your last payment amount in the Last Tax Due field. Note: A description of the last tax due will immediately display once you select your Account Type. The description will help you locate the correct number needed to validate your account.
  - c. Click Next.

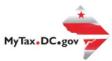

| Instructions                           | Registration Type                                                  | Taxpayer Information | Identity Validation | Logon Information |
|----------------------------------------|--------------------------------------------------------------------|----------------------|---------------------|-------------------|
| Logon Information                      |                                                                    |                      |                     |                   |
| Username Re                            | quired                                                             |                      |                     |                   |
| First Name Rei                         | quired                                                             |                      |                     |                   |
| Last Name Re                           | quired                                                             |                      |                     |                   |
| Email Re                               | quired                                                             |                      |                     | •                 |
| Phone Type Re                          | equired                                                            | Y                    | · 7a-7e             |                   |
| Contact Phone Real                     | quired                                                             |                      |                     |                   |
| Alternate Phone                        |                                                                    |                      |                     |                   |
| Secret Question Re<br>Secret Answer Re | rd, you will be required to provide<br>equired<br>quired<br>quired | your secret answer.  | ~                   |                   |
|                                        |                                                                    |                      |                     |                   |

- 7. On the Logon Information page, complete the required sections.
  - a. Create a username in the **Username** field.
  - b. Type your First Name, Last Name, and Email.
  - c. In the **Phone Type** field, use the drop-down menu to select a phone type.
  - d. Type your phone number in the **Contact Phone** field.
  - e. If applicable, type an alternate phone number in the Alternate Phone field.
- 8. In case you forget your password, use the drop-down menu to select a **Secret Question**. Type the answer to that question in the **Secret Answer** field and retype it in the **Confirm Answer** field.
- 9. Click Next.

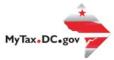

Sign-Up for MyTax.DC.gov

| actions                                         | Registration Type                                                       | Taxpayer Information               | Identity Validation | Logon Information | Registration Summary |
|-------------------------------------------------|-------------------------------------------------------------------------|------------------------------------|---------------------|-------------------|----------------------|
| Registrati                                      | ion Summary                                                             |                                    |                     |                   |                      |
| Username: te:<br>Name: TEST T<br>Email: test⊚te | EST<br>ist.com<br>e: (202) 222-2222                                     |                                    |                     |                   |                      |
| Secret Ques                                     | rgot your password:<br>tion: What city were you born in?<br>ren: ^***** |                                    |                     |                   |                      |
|                                                 | aining a temporary password and a li<br>o complete this request.        | ink to log in will be sent to you. |                     |                   |                      |
| Cancel                                          |                                                                         |                                    |                     | 10                | < Previous Submit    |

10. From the **Registration Summary** page, if you need to make any changes, click **Previous.** If you are ready to submit, click **Submit**.

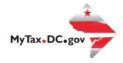

 $\times$ 

## Confirmation

If you need to make any changes, click 'Cancel', otherwise click 'OK'.

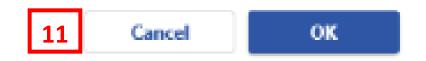

11. A **Confirmation** pop-up will display. Click **Cancel** if you need to make changes, otherwise click **OK** to proceed.

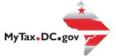

### Confirmation

### 28-Sep-2020

Your New Login Request has been submitted to the District of Columbia Office of Tax and Revenue.

To access this request for future use, please check the following:

#### Email: test@test.com Confirmation Code: jym49b

An email containing a temporary password and a link to log in will be sent to you from DoNotReply\_MyTax@dc.gov or DoNotReply@GenTax.com. This email is being sent from an autonotification system that cannot accept incoming emails. Should you have questions about your tax account, please log in to MyTax.DC.gov and send a secure message to the Office of Tax and Revenue's (OTR) e-Services Unit by clicking Send a Message under the "More" tab.

Didn't receive the email? Check spam or junk folders for a message coming from DoNotReply\_MyTax@dc.gov or DoNotReply@GenTax.com.

| 12 | Printable View<br>OK                                                                                                    |
|----|----------------------------------------------------------------------------------------------------|
|    | Feedback         How satisfied were you with using the MyTax application to complete your tax matter? $\overleftrightarrow$ $\overleftrightarrow$ $\overleftrightarrow$ $\overleftrightarrow$ $\overleftrightarrow$ $\overleftrightarrow$ Comments       Comments |
| 13 | Submit Feedback                                                                                                    |

- 12. A **Confirmation** page displays. To obtain a printed copy of this page, click **Printable View.** Otherwise, click **OK** to be returned to the MyTax.DC.gov homepage.
- 13. A section to provide **Feedback** will also appear. Please take a moment to let us know how satisfied you were using the MyTax application. You will also be able to share any comments or concerns in the space provided. Once finished, click **"Submit Feedback"**.

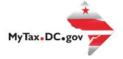

Thank you for creating an account on MyTax.DC.gov!
Please click here to return to MyTax.DC, enter your username and then click the "Log In" button to complete your registration.
If you are having trouble with the link above, you can instead navigate to: <a href="https://mytax.dc.gov/">https://mytax.dc.gov/</a> and Log In using the temporary password along with your username to complete your registration.
Temporary password: 7m4qbbt4

Please do not reply to this email. If you have specific questions about your tax account(s), please log in to MyTax.DC.gov and send a secure message to the Office of Tax and Revenue's (OTR) e-Services Unit by clicking "Send OTR a Message" under the "I Want To" section on your homepage. To safeguard your identity and tax information, OTR will never ask for password information.

14. An email will be sent to the email address you provided. Within the **email** will be a **Temporary Password** that you will need to log into mytax. Click "**Please click here to return to MyTax DC**" hyperlink to navigate back to the <u>MyTax.DC.Gov</u> homepage.

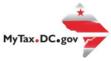

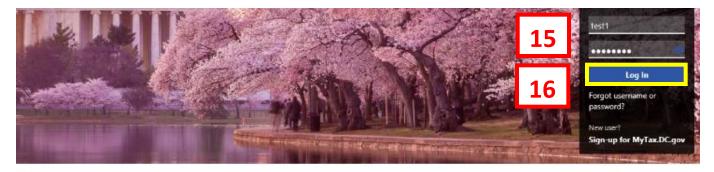

**Q** Can't find what you're looking for? Enter keywords here to filter.

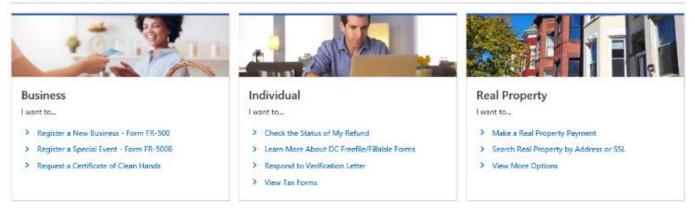

- 15. Once you navigate back to the MyTax.DC.gov homepage, type in your **Username** and the **Temporary Password** that was emailed to you.
- 16. Click Log In.

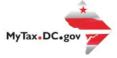

### Protect your MyTax DC account with two-step verification

Two-step verification is used to better protect your MyTax DC account. Once we have it setup you'll be asked to provide a unique security code to verify your identity each time you access your MyTax DC account.

| Authentication App Use an authentication app, such as Google Authenticator, to get security codes. Set Up | <ul> <li>Text Message</li> <li>Receive security codes by text message.</li> <li>Add Phone</li> <li>Message and data rates may apply. To stop receiving SMS messages, remove your number above.</li> </ul> | Email<br>Receive security codes by email. |     |
|----------------------------------------------------------------------------------------------------|----------------------------------------------------------------------------------------------------|-------------------------------------------|-----|
|                                                                                                    |                                                                                                    | Cancel Confirm                            | 17a |

- 17. In the Authentication Contact section, you may choose to receive an authentication code via an Authentication App, Text Message, or Email each time you attempt to log into your account. For this example, we have chosen to receive our authentication codes by email by clicking the Add Email hyperlink.
  - a. Click Confirm.

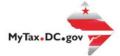

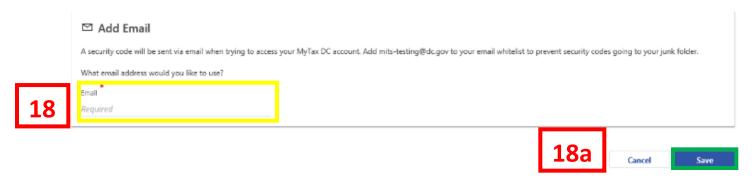

- 18. Add the Email Address where you would like to receive your authentication codes.
  - a. Click Save.

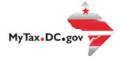

19

### 423421 is your security code. The code is required to complete the logon process.

Please do not reply to this email. If you have specific questions about your tax account(s), please log in to MyTax.DC.gov and send a secure message to the Office of Tax and Revenue's (OTR) e-Services Unit by clicking "Send OTR a Message" under the "I Want To" section on your homepage. To safeguard your identity and tax information, OTR will never ask for password information.

19. An email will be sent to the email address you provided. Within the **email** will be a **Security Code** that you will need to log into MyTaxDC.

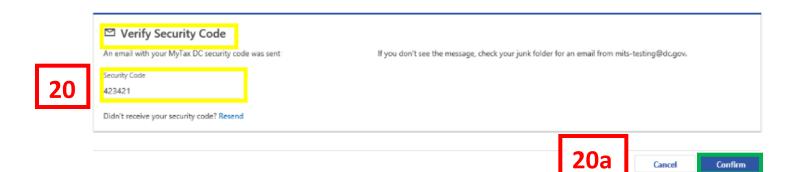

- 20. On the Verify Security Code page, enter your Security Code.
  - a. Click Confirm.

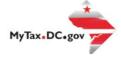

Cancel

Submit

< Two-Step Verification Setup

| 1<br>Required O<br>Confirm Password<br>Required O | Passwords cannot be reused<br>Minimum 8 characters<br>Passwords must contain both letters and numbers<br>Passwords must contain both uppercase and lowercase letters<br>Passwords must contain special characters |
|---------------------------------------------------|----------------------------------------------------------------------------------------------------|
|---------------------------------------------------|----------------------------------------------------------------------------------------------------|

21. You will be prompted to enter a New Password, retype it in the Confirm Password field.a. Click Submit.

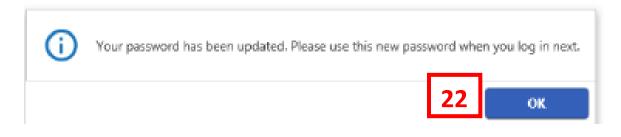

22. Click **OK** and your homepage will display.

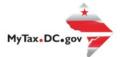

# MyTax.DC.gov User Guide: How to Sign Up – Non- Nexus Business Sign-up

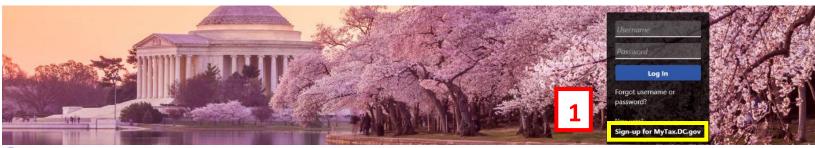

Q Can't find what you're looking for? Enter keywords here to filter.

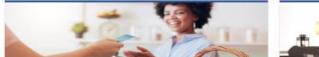

### Business

I want to ...

- > Register a New Business Form FR-500
- > Register a Special Event Form FR-500B
- > Request a Certificate of Clean Hands

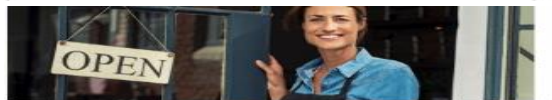

### **Clean Hands**

I want to ...

- > Request a Certificate of Clean Hands
- > Validate a Certificate of Clean Hands
- > Learn More About Certificate of Clean Hands

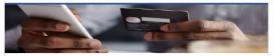

### Quick Payments

> Pay with Credit/Debit Card

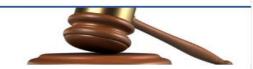

### Tax Law and Guidance

I want to ...

- > View Private Letter Rulings
- > View DC Tax Code
- > View Tax Guidance Issued by OTR
- > View Notices

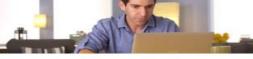

### Individual

I want to ...

- > Check the Status of My Refund
- > Learn More About DC Freefile/Fillable Forms
- > Respond to Verification Letter
- > View Tax Forms

Sectore and D-40 Individual Income Tax Deture

Recent and a second second sec

### Forms

I want to...

- Submit an Extension
- > View/Retrieve Current Year Tax Forms
- > View/Retrieve Prior Year Tax Forms
- View MeF Information

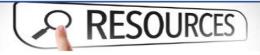

#### Resources

I want to ...

> Go to OTR Homepage

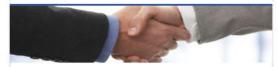

### Taxpayer Advocate

I want to ...

- > View Taxpayer Bill of Rights
- > Request Assistance
- > En Español

### **Real Property**

I want to...

- > Make a Real Property Payment
- > Search Real Property by Address or SSL
- View More Options

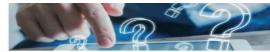

### **Quick Links**

I want to ...

- > Submit a Customer Service Survey
- > View FAOs
- > View Tutorials
- > Contact OTR
- Submit

### " Submit Online Form

### Submissions

I want to ...

- Retrieve a Saved Submission or Previously Filed Return
- > Submit Requested Documentation
- > Submit VDA

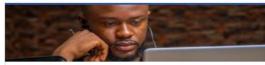

### More...

I want to ...

- > File Form FR-329 Consumer Use Tax Return
- > Request Government Exemption
- > Request Residential Parking Exemption
  - Search for Certificate/License Exemptions 17 | P a g e

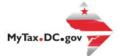

# MyTax.DC.gov User Guide: How to Sign Up – Non-Nexus Business Sign-up

### Sign-Up for MyTax.DC.gov

| 2          | Instructions                                                                                                    |
|------------|----------------------------------------------------------------------------------------------------|
|            | Welcome!                                                                                                    |
|            | Create a MyTax.DC.gov account today to manage your DC taxes online. To sign up, you may need one of the following:                                                                               |
| <b>2</b> a | <ul> <li>The "Notice Number" listed on a letter received from the Office of Tax and Revenue</li> <li>The most recent return or payment information, depending on the tax account type</li> </ul> |
|            | If you do not expect to file or pay DC taxes for yourself or your business, you may complete this request without the requirements above.                                                        |
|            |                                                                                                    |
|            | Cancel 2b < Previous Next >                                                                                                    |
|            |                                                                                                    |

- 1. On the MyTax.DC.gov homepage, click **Sign up to use MyTax.DC.gov**.
- 2. You will be navigated to the **Instructions** page.
  - a. Note: To sign up, you may need one of the following: The "Notice Number" listed on a letter received from the Office of Tax and Revenue. You may also use the most recent return or payment information, depending on the tax account type.
  - b. Click Next.

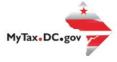

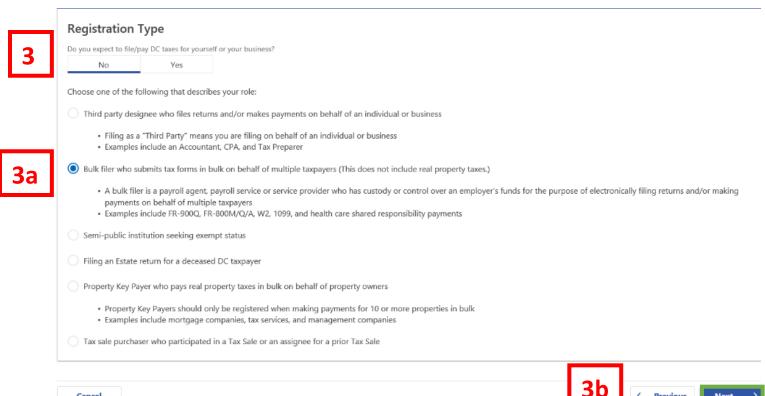

| Next | > |
|------|---|

< Previous

- 3. On the **Registration Type** page, indicate the type of registration you need. Selecting **Yes** will open a MyTaxDC profile as a taxpayer, selecting **No** will indicate that you are a **non-nexus** business. For this example, we have selected No.
  - a. Because you do not have nexus within the District, click No to "Do you currently or expect to file DC returns?" Choose one of the following that describes your role: Third-Party Designee who files returns and/or makes payment on behalf of an individual or business, Bulk filer who submits tax forms in bulk on behalf of multiple taxpayers, Semipublic institution seeking exempt status, Filing an Estate return for a deceased DC taxpayer, Property Key Payer who pays real property taxes in bulk, Tax Sale purchaser who participated in a prior Tax Sale. For this example, we have selected Bulk Filer who submits tax forms in bulk on behalf of multiple taxpayers.
  - b. Click Next.

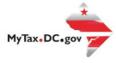

|   | Sign-Up for MyTax.DC.                                                | gov        |         |                       |                 |          |    |                        |          |          |        |
|---|----------------------------------------------------------------------|------------|---------|-----------------------|-----------------|----------|----|------------------------|----------|----------|--------|
| 4 | Instructions                                                         | Registrati | on Type | Us                    | er Information  |          |    |                        |          |          |        |
|   | User Information<br>ID Type<br>Enter Your FEIN<br>Re-enter Your FEIN | FEIN ITIN  | N PE    | IN SSP                |                 | a-4c     | ]  |                        |          |          |        |
|   | Business Name                                                        | TEST       |         |                       |                 |          |    |                        |          |          |        |
| 5 | Address<br>Street<br>1101 4TH ST SW                                  |            |         |                       |                 |          |    |                        |          |          |        |
|   | Street 2                                                             |            |         | Unit Type             |                 |          | >  | Unit Number            |          |          |        |
|   | Gity<br>WASHINGTON                                                   |            |         | State<br>DC - DISTRIC | T OF COLUMBIA   |          |    | Zip Code<br>20024-4473 |          |          |        |
|   | Country<br>USA                                                       |            | ~       |                       | Address Must Be | Verified | 5a |                        | Verify / | Address  |        |
|   | Cancel                                                               |            |         |                       |                 |          |    |                        | 5b       | Previous | Next > |

- 4. Complete the User Information section.
  - a. Select the **ID Type**, FEIN (Federal Employer Identification Number), ITIN (Individual Taxpayer Identification Number) or SSN (Social Security Number).
  - b. Type your ID Number in the **Your ID** field.
  - c. Retype it in the **Re-enter Your ID** field.

Note: Selecting FEIN as your ID Type, will require you to enter your Business Name.

- 5. Complete the Address Information section.
  - a. Enter all **address information** in the **required fields**. **Verify** your **address** when complete.
  - b. Click Next.

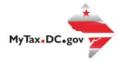

| Instructions       | Registration Type                          | User Information   | Logon Information    |
|--------------------|--------------------------------------------|--------------------|----------------------|
| Logon Informati    | on                                         |                    |                      |
| Username           | Required                                   |                    |                      |
| *<br>First Name    | Required                                   |                    | 6a-6e                |
| Last Name          | Required                                   |                    | 08-06                |
| Email *            | Required                                   |                    |                      |
| Phone Type         | Required                                   | Σ                  | v ~                  |
| Contact Phone      | Required                                   |                    |                      |
| Alternate Phone    |                                            |                    |                      |
| Secret Question    |                                            |                    |                      |
|                    | assword, you will be required to provide y | our secret answer. |                      |
| Secret Question *  | Required                                   | 5                  | <ul> <li></li> </ul> |
| *<br>Secret Answer | Required                                   |                    |                      |
| Confirm Answer     | Required                                   |                    |                      |
|                    |                                            |                    |                      |

- 6. On the **Logon Information** page, complete the required sections.
  - a. Create a username in the **Username** field.
  - b. Type your First Name, Last Name, and Email.
  - c. In the **Phone Type** field, use the drop-down menu to select a phone type.
  - d. Type your phone number in the  ${\bf Contact}\ {\bf Phone}\ {\rm field}.$
  - e. If applicable, type an alternate phone number in the Alternate Phone field.
- 7. In case you forget your password, use the drop-down menu to select a **Secret Question**. Type the answer to that question in the **Secret Answer** field and retype it in the **Confirm Answer** field.
- 8. Click Next.

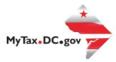

| <u> </u>                                                                                 |                                         | O                | O                 | 0                    |      |
|------------------------------------------------------------------------------------------|-----------------------------------------|------------------|-------------------|----------------------|------|
| Instructions                                                                             | Registration Type                       | User Information | Logon Information | Registration Summary |      |
| gistration Summa                                                                         | iry                                     |                  |                   |                      |      |
| se review the following info                                                             | ormation                                |                  |                   |                      |      |
| rname: Test3<br>ne: TEST TEST                                                            |                                         |                  |                   |                      |      |
| ail: test@test.com                                                                       |                                         |                  |                   |                      |      |
| tact Phone: (202) 002-020<br>mate Phone:                                                 | 2                                       |                  |                   |                      |      |
| case you forgot your pass<br>Secret Question: What city v<br>Secret Answer: ************ |                                         |                  |                   |                      |      |
| email containing a tempora                                                               | ry password and a link to log in will b | e sent to you.   |                   |                      |      |
| k Submit to complete this r                                                              | equest                                  |                  |                   |                      |      |
|                                                                                          |                                         |                  |                   | 9                    |      |
| Cancel                                                                                   |                                         |                  |                   | < Previous           | Subr |

From the Registration Summary page, if you need to make any changes, click Previous. If you are ready to submit, click Submit.

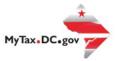

X

## Confirmation

If you need to make any changes, click 'Cancel', otherwise click 'OK'.

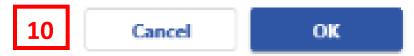

10. A **Confirmation** pop-up will display. Click **Cancel** if you need to make changes, otherwise click **OK** to proceed.

| 1

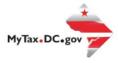

|   | Confirmation                                                                                                    |
|---|----------------------------------------------------------------------------------------------------|
|   | 29-Sep-2020<br>Your New Login Request has been submitted to the District of Columbia Office of Tax and Revenue.                                                                                                    |
|   | To access this request for future use, please check the following:                                                                                                    |
|   | Email: test@test.com<br>Confirmation Code: t5ycqg                                                                                                    |
| 1 | An email containing a temporary password and a link to log in will be sent to you from DoNotReply_MyTax@dc.gov or DoNotReply@GenTax.com. This email is being sent from an auto-<br>notification system that cannot accept incoming emails. Should you have questions about your tax account, please log in to MyTax.DC.gov and send a secure message to the Office of Tax and<br>Revenue's (OTR) e-Services Unit by clicking Send a Message under the "More" tab. |
|   | Didn't receive the email? Check spam or junk folders for a message coming from DoNotReply_MyTax@dc.gov or DoNotReply@GenTax.com.                                                                                                    |
|   | Printable View<br>OK                                                                                                    |
|   | Feedback<br>How satisfied were you with using the MyTax application to complete your tax matter?<br>$\overleftrightarrow  \overleftrightarrow  \overleftrightarrow  \checkmark  \bigstar$                                                                                                    |
| 2 |                                                                                                    |

- 11. A **Confirmation** page displays. To obtain a printed copy of this page, click **Printable View.** Otherwise, click **OK** to be returned to the MyTax.DC.gov homepage.
- 12. A section to provide **Feedback** will also appear. Please take a moment to let us know how satisfied you were using the MyTax application. You will also be able to share any comments or concerns in the space provided. Once finished, click **"Submit Feedback"**.

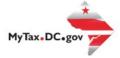

Thank you for creating an account on MyTax.DC.gov!

Please click here to return to MyTax DC, enter your username and then click the "Log In" button to complete your registration.

If you are having trouble with the link above, you can instead navigate to: https://mytax.dc.gov/ and Log In using the temporary password along with your username to complete your registration.

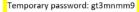

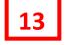

Please do not reply to this email. If you have specific questions about your tax account(s), please log in to MyTax.DC.gov and send a secure message to the Office of Tax and Revenue's (OTR) e-Services Unit by clicking "Send OTR a Message" under the "I Want To" section on your homepage. To safeguard your identity and tax information, OTR will never ask for password information.

13. An **email** will be sent to the email address you provided. Within the email will be a **Temporary Password** that you will need to log into mytax. Click **"Please click here to return to MyTax DC"** hyperlink to navigate back to the MyTax.DC.Gov homepage.

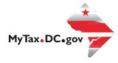

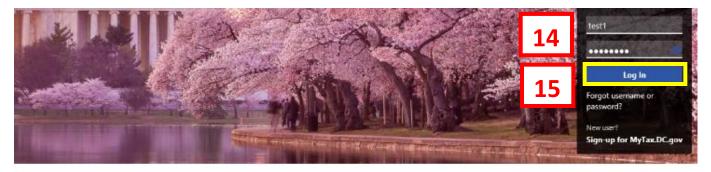

Q Can't find what you're looking for? Enter keywords here to filter.

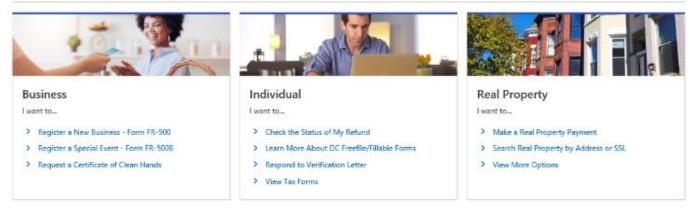

- 14. Once you navigate back to the MyTax.DC.gov homepage, type in your **Username** and the **Temporary Password** that was emailed to you.
- 15. Click Log In.

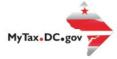

### Protect your MyTax DC account with two-step verification

Two-step verification is used to better protect your MyTax DC account. Once we have it setup you'll be asked to provide a unique security code to verify your identity each time you access your MyTax DC account.

| 16 | <ul> <li>Authentication App</li> <li>Use an authentication app, such as Google Authenticator,<br/>to get security codes.</li> <li>Set Up</li> </ul> | Text Message Receive security codes by text message. Add Phone Message and data rates may apply. To stop receiving SMS messages, remove your number above. | Email<br>Receive security codes by email. |
|----|----------------------------------------------------------------------------------------------------|----------------------------------------------------------------------------------------------------|-------------------------------------------|
|    |                                                                                                    |                                                                                                    | 16a Cancel Confirm                        |

- 16. In the Authentication Contact section, you may choose to receive an authentication code via an Authentication App, Text Message, or Email each time you attempt to log into your account. For this example, we have chosen to receive our authentication codes by email by clicking the Add Email hyperlink.
  - a. Click Confirm.

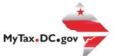

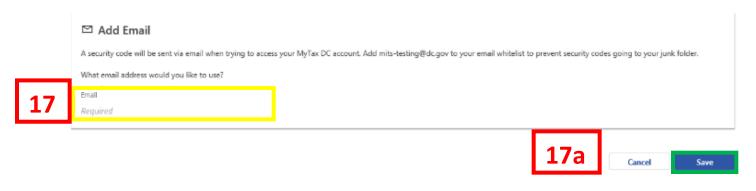

- 17. Add the Email Address where you would like to receive your authentication codes.
  - a. Click Save.

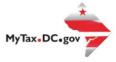

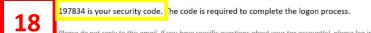

Please do not reply to this email. If you have specific questions about your tax account(s), please log in to MyTax.DC.gov and send a secure message to the Office of Tax and Revenue's (OTR) e-Services Unit by clicking "Send OTR a Message" under the "I Want To" section on your homepage. To safeguard your identity and tax information, OTR will never ask for password information.

18. An email will be sent to the email address you provided. Within the **email** will be a **Security Code** that you will need to log into MyTaxDC.

|    | Verify Security Code                                  |                                                                                             |
|----|-------------------------------------------------------|---------------------------------------------------------------------------------------------|
|    | An email with your MyTax DC security code was sent to | If you don't see the message, check your junk folder for an email from mits-testing@dc.gov. |
| 19 | Security Code<br>197834                               |                                                                                             |
|    | Didn't receive your security code? Resend             |                                                                                             |
|    |                                                       | 19a Cancel Confirm                                                                          |

- 19. On the Verify Security Code page, enter your Security Code.
  - a. Click Confirm.

| 20 | Reset Your Password<br>New Password<br>Required O<br>Confirm Password<br>Required | Password Help<br>Passwords cannot be reused<br>Minimum 8 characters<br>Passwords must contain both letters and numbers<br>Passwords must contain both uppercase and lowercase letters<br>Passwords must contain special characters |
|----|-----------------------------------------------------------------------------------|----------------------------------------------------------------------------------------------------|
|    |                                                                                   | 20a Cancel Submit                                                                                                    |

20. You will be prompted to enter a New Password, retype it in the Confirm Password field.a. Click Submit.

| i | Your password has been updated. Please use this new passwor | rd whi | en you log in next. |
|---|-------------------------------------------------------------|--------|---------------------|
|   | 2                                                           | 1      | ок                  |

21. Click **OK** and your homepage will display.

MyTax.DC.gov